# **QUICK REFERENCE GUIDE - How to create an Application**

### **How to create an application**

To create an application in PlanBuild Tasmania, you will need to first create a Project and a Sub Project and then complete an application form from the Sub Project Page. We will go through the step-by-step process with you.

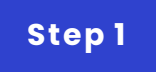

# **Create a Project**

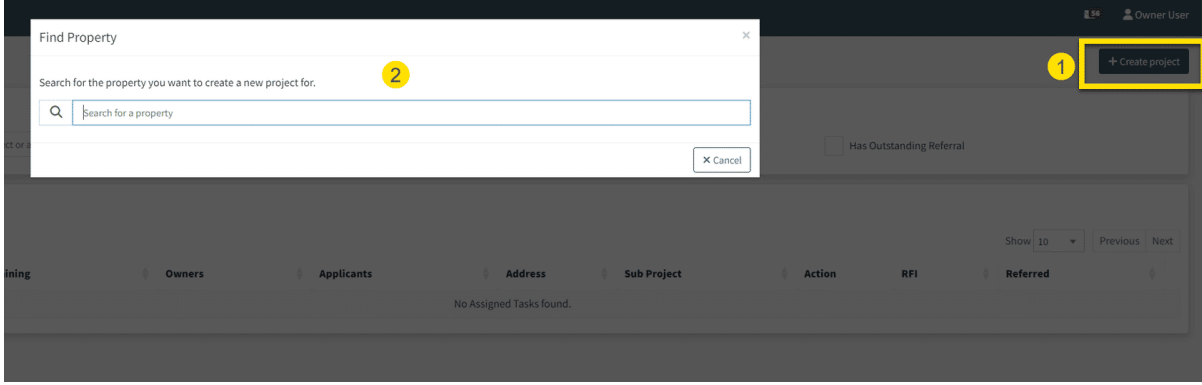

From the Application Services Dashboard:

- 1. Select 'Create Project'
- 2. Enter the property address

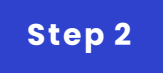

# **Create a Project**

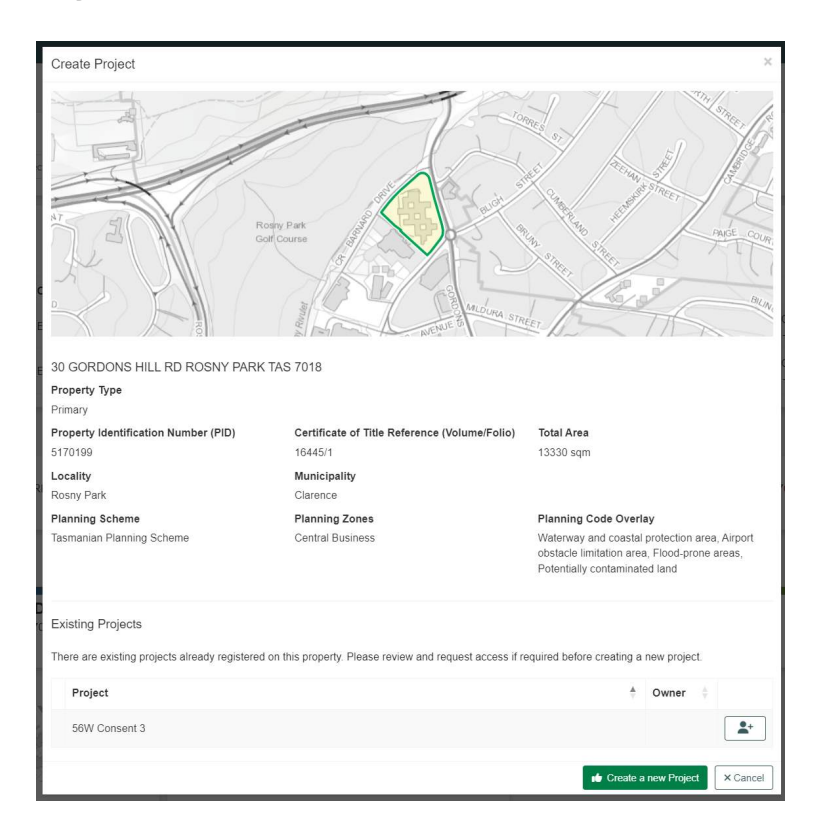

3. Select 'Create Project'

#### **Step 3**

#### **Create a Sub Project**

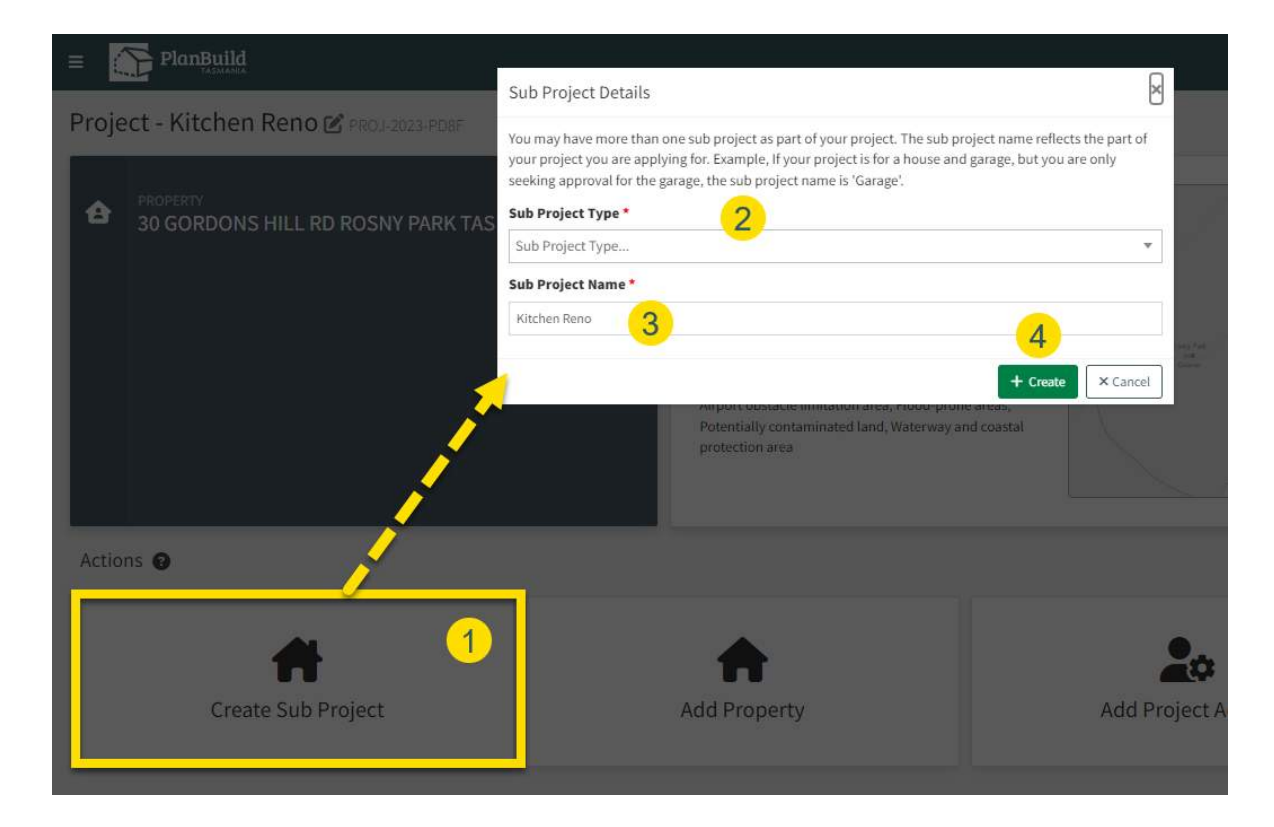

From the Project Page:

- 1. Select 'Create Sub Project'
- 2. Select the 'Sub Project Type'
- 3. Name your Sub Project
- 4. Select 'Create'

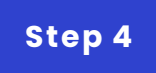

#### **Complete an Application Form**

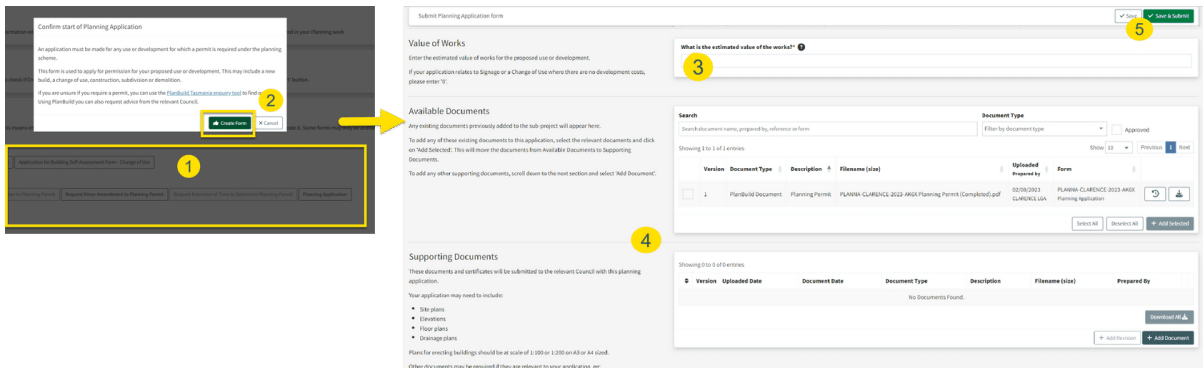

In the Sub Project level, users can submit forms and applications:

- 1. Select the application form (read the form details to ensure you are completing the correct application form)
- 2. Select 'Create Form'
- 3. Answer the required questions
- 4. Add required documents
- 5. Once you are ready to submit your application select 'Save & Submit' to lodge

**We can put other QRGs here if needed.**

**G O TO [LOCAT](https://rise.articulate.com/view_pdf/PTjHj1Ejb_sZ6hAUBGd20qrIE-E-PwOy) ION 1**